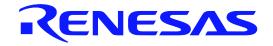

# Applilet<sup>®</sup> EZ for DALI Control Gear

User's Manual

User's Manual

All information contained in these materials, including products and product specifications, represents information on the product at the time of publication and is subject to change by Renesas Electronics Corp. without notice. Please review the latest information published by Renesas Electronics Corp. through various means, including the Renesas Electronics Corp. website (http://www.renesas.com).

Renesas Electronics www.renesas.com

Rev.01.00 2020.06

## Notice

- 1. Descriptions of circuits, software and other related information in this document are provided only to illustrate the operation of semiconductor products and application examples. You are fully responsible for the incorporation of these circuits, software, and information in the design of your equipment. Renesas Electronics assumes no responsibility for any losses incurred by you or third parties arising from the use of these circuits, software, or information.
- 2. Renesas Electronics has used reasonable care in preparing the information included in this document, but Renesas Electronics does not warrant that such information is error free. Renesas Electronics assumes no liability whatsoever for any damages incurred by you resulting from errors in or omissions from the information included herein.
- 3. Renesas Electronics does not assume any liability for infringement of patents, copyrights, or other intellectual property rights of third parties by or arising from the use of Renesas Electronics products or technical information described in this document. No license, express, implied or otherwise, is granted hereby under any patents, copyrights or other intellectual property rights of Renesas Electronics or others.
- 4. You should not alter, modify, copy, or otherwise misappropriate any Renesas Electronics product, whether in whole or in part. Renesas Electronics assumes no responsibility for any losses incurred by you or third parties arising from such alteration, modification, copy or otherwise misappropriation of Renesas Electronics product.
- 5. Renesas Electronics products are classified according to the following two quality grades: "Standard" and "High Quality". The recommended applications for each Renesas Electronics product depends on the product's quality grade, as indicated below.

"Standard": Computers; office equipment; communications equipment; test and measurement equipment; audio and visual equipment; home electronic appliances; machine tools; personal electronic equipment; and industrial robots etc.

"High Quality": Transportation equipment (automobiles, trains, ships, etc.); traffic control systems; anti-disaster systems; anticrime systems; and safety equipment etc.

Renesas Electronics products are neither intended nor authorized for use in products or systems that may pose a direct threat to human life or bodily injury (artificial life support devices or systems, surgical implantations etc.), or may cause serious property damages (nuclear reactor control systems, military equipment etc.). You must check the quality grade of each Renesas Electronics product before using it in a particular application. You may not use any Renesas Electronics product for any application for which it is not intended. Renesas Electronics shall not be in any way liable for any damages or losses incurred by you or third parties arising from the use of any Renesas Electronics product for which the product is not intended by Renesas Electronics.

- 6. You should use the Renesas Electronics products described in this document within the range specified by Renesas Electronics, especially with respect to the maximum rating, operating supply voltage range, movement power voltage range, heat radiation characteristics, installation and other product characteristics. Renesas Electronics shall have no liability for malfunctions or damages arising out of the use of Renesas Electronics products beyond such specified ranges.
- 7. Although Renesas Electronics endeavors to improve the quality and reliability of its products, semiconductor products have specific characteristics such as the occurrence of failure at a certain rate and malfunctions under certain use conditions. Further, Renesas Electronics products are not subject to radiation resistance design. Please be sure to implement safety measures to guard them against the possibility of physical injury, and injury or damage caused by fire in the event of the failure of a Renesas Electronics product, such as safety design for hardware and software including but not limited to redundancy, fire control and malfunction prevention, appropriate treatment for aging degradation or any other appropriate measures. Because the evaluation of microcomputer software alone is very difficult, please evaluate the safety of the final products or systems manufactured by you.
- 8. Please contact a Renesas Electronics sales office for details as to environmental matters such as the environmental compatibility of each Renesas Electronics product. Please use Renesas Electronics products in compliance with all applicable laws and regulations that regulate the inclusion or use of controlled substances, including without limitation, the EU RoHS Directive. Renesas Electronics assumes no liability for damages or losses occurring as a result of your noncompliance with applicable laws and regulations.
- 9. Renesas Electronics products and technology may not be used for or incorporated into any products or systems whose manufacture, use, or sale is prohibited under any applicable domestic or foreign laws or regulations. You should not use Renesas Electronics products or technology described in this document for any purpose relating to military applications or use by the military, including but not limited to the development of weapons of mass destruction. When exporting the Renesas Electronics products or technology described in this document, you should comply with the applicable export control laws and regulations and follow the procedures required by such laws and regulations.
- 10. It is the responsibility of the buyer or distributor of Renesas Electronics products, who distributes, disposes of, or otherwise places the product with a third party, to notify such third party in advance of the contents and conditions set forth in this document, Renesas Electronics assumes no responsibility for any losses incurred by you or third parties as a result of unauthorized use of Renesas Electronics products.
- 11. This document may not be reproduced or duplicated in any form, in whole or in part, without prior written consent of Renesas Electronics.
- 12. Please contact a Renesas Electronics sales office if you have any questions regarding the information contained in this document or Renesas Electronics products, or if you have any other inquiries.
- (Note 1) "Renesas Electronics" as used in this document means Renesas Electronics Corporation and also includes its majorityowned subsidiaries.
- (Note 2) "Renesas Electronics product(s)" means any product developed or manufactured by or for Renesas Electronics.

# How to Use This Manual

| Readers                                             |                                                                                                    | s intended for user engineers who want to understand the features of the rder to design and develop its application systems and programs.                                                                                                    |
|-----------------------------------------------------|----------------------------------------------------------------------------------------------------|----------------------------------------------------------------------------------------------------|
| Purpose                                             |                                                                                                    | s intended to give users an understanding how to use Applilet EZ for DALI and of the features described in the Organization below.                                                                                                    |
| Organization                                        | <ul><li>Overview</li><li>Installation</li><li>Starting and</li></ul>                                          | nd Ending<br>Z for DALI Control Gear operation                                                                                                    |
| engineering, k<br>To understar<br>→Read<br>major re |                                                                                                    | d that the readers of this manual have general knowledge of electrical<br>logic circuits, and microcontrollers.<br>Ind the overall features of Applilet EZ for DALI Control Gear<br>d this manual in the order of the CONTENTS. The mark " <r>" shows<br/>revised points. The revised points can be easily searched by copying an<br/>in the PDF file and specifying it in the "Find what:" field.</r> |
|                                                     |                                                                                                    | details of the hardware features of the RL78/I1A<br>er to RL78/I1A User's Manual (R01UH0169E).                                                                                                    |
| Conventions                                         | Data significance:<br>Active low representation:<br>Note:<br>Caution:<br>Remark:<br>Numerical representation: | Footnote for item marked with Note in the text<br>Information requiring particular attention<br>Supplementary information                                                                                                    |

## **Related Documents**

The related documents indicated in this publication may include preliminary versions. However, preliminary versions are not marked as such.

#### Documents Related to Devices

| Document Name                    | Document No. |            |  |
|----------------------------------|--------------|------------|--|
|                                  | Japanese     | English    |  |
| RL78/I1A User's Manual; Hardware | R01UH0169J   | R01UH0169E |  |

#### Documents Related to Development Hardware Tools

| Document Name                                             | Document No. |            |  |
|-----------------------------------------------------------|--------------|------------|--|
|                                                           | Japanese     | English    |  |
| RL78/I1A DC/DC LED Control Evaluation Board User's Manual | R01UH0363J   | R01UH0363E |  |

- **Caution1.** For details about DALI-2 EXPANSION BOARD FOR EZ-0012, contact your local Renesas Electronics sales representative.
- **Caution2.** The related documents listed above are subject to change without notice. Be sure to use the latest version of each document for designing.

Applilet and CubeSuite are a registered trademark of Renesas Electronics Corporation. Windows, Internet Explorer, and Excel are either registered trademarks or trademarks of Microsoft Corporation in the United States and/or other countries. Pentium is a trademark of Intel Corporation in the United States.

# CONTENTS

| APT  | ER 1 OVERVIEW                                                                                                    | 1                                                                      |
|------|----------------------------------------------------------------------------------------------------|------------------------------------------------------------------------|
| 1. 1 | Overview                                                                                                    | 1                                                                      |
| 1. 2 | Host Machine, Software, and Hardware Configurations                                                              | 2                                                                      |
| APT  | ER 2 INSTALLATION                                                                                                | 3                                                                      |
| 2. 1 | Installing Application                                                                                           | 3                                                                      |
|      | 2. 1. 1 Installing Visual C++ Redistributable Package                                                            | 4                                                                      |
|      | 2. 1. 2 Installing Applilit EZ for DALI Control Gear                                                             | 5                                                                      |
|      | 2. 1. 3 Windows [start] menu and shortcut icon                                                                   | 6                                                                      |
| 2. 2 | Installing USB Driver                                                                                            | 6                                                                      |
| 2. 3 | Uninstall                                                                                                    | 6                                                                      |
| APT  | ER 3 STARTING AND ENDING                                                                                         | 7                                                                      |
| 3. 1 | Starting 7                                                                                                    |                                                                        |
|      | 3. 1. 1 Setting up at the first startup                                                                          | 8                                                                      |
| 3. 2 | Ending 9                                                                                                    |                                                                        |
| APT  | ER 4 APPLILET EZ FOR DALI CONTROL GEAR DALI CONTROL GEA                                                          | AR                                                                     |
| ERA  | TION                                                                                                    | .10                                                                    |
| 4. 1 | Operation Flow                                                                                                   | .10                                                                    |
| 4. 2 | Setting Up the Evaluation Board                                                                                  | .11                                                                    |
| 4. 3 | DALI Mode Setting                                                                                                |                                                                        |
| 4.4  | Generation, Writing, and Evaluation                                                                              | .13                                                                    |
| APT  | ER 5 WINDOW REFERENCE                                                                                            | .17                                                                    |
| 5. 1 | Overview of Windows and Dialog Boxes                                                                             |                                                                        |
| 5. 2 | Description of Windows and Dialog Boxes                                                                          | .18                                                                    |
|      | 1.1<br>1.2<br>(APT<br>2.1<br>2.2<br>2.3<br>(APT<br>3.1<br>3.2<br>(APT<br>4.1<br>4.2<br>4.3<br>4.4<br>(APT<br>5.1 | <ol> <li>Host Machine, Software, and Hardware Configurations</li></ol> |

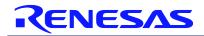

Applilet EZ for DALI Control Gear

# CHAPTER 1 OVERVIEW

# 1.1 Overview

Applilet EZ for DALI Control Gear is a tool used to automatically generate software for microcontrollers for DALI communication and to write programs.

By specifying mode on the GUI, Applilet EZ for DALI Control Gear can be used to easily generate the programs that control the software for microcontrollers that control DALI communication and LEDs at a constant current. It can also be used to automatically write the generated software to the flash memory in microcontrollers via a USB cable and to check operation by using an evaluation board.

By using Applilet EZ for DALI Control Gear, the labor hours for developing DALI communication software, controlling LEDs, and checking operation can be significantly reduced. In addition, application systems for LED lamps and illumination that use microcontrollers can be evaluated without microcontroller expertise.

<Configuration example>

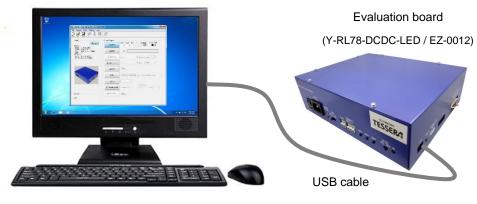

PC (GUI)

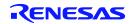

# 1.2 Host Machine, Software, and Hardware Configurations

# <R>

The host machine, software, and hardware configurations for using Applilet EZ for DALI Control Gear are shown below.

(1) Host machine

- OS: Windows 10 (32-/64-bit mode)
- CPU, Memory: Must satisfy the recommended requirements for each OS
- USB: USB 1.1 interface or later

(2) Software

- Applilet EZ for DALI Control Gear (this software)
- Compiler/integrated development environment
  - <Renesas Electronics>
  - Integrated Development Environment:
    - Compiler: CC-RL<sup>Note 1</sup>
- Renesas Flash Programmer

..... Software for flash memory programming

CS+

Board driver

..... Driver used to make the host PC recognize the evaluation board (Y-RL78-DCDC-LED / EZ-0012)

## (3) Hardware

Evaluation board

RL78/I1A DCDC LED Control Evaluation Board (Y-RL78-DCDC-LED / EZ-0012)

..... This is an evaluation board for LEDs that uses the RL78/I1A.

Red, green, and blue LEDs are mounted on the board. The LEDs can be controlled by using the internal features of the L78/I1A and an FET without the constant-current driver IC.

## DALI-2 EXPANSION BOARD FOR EZ-0012

Notes1. Applilet EZ for DALI Control Gear may not operate depending on the versions of the complier.

- **Cautions1**. It is recommended that the latest service pack be installed for any OS.
- **Remarks1**. For details about how to obtain compilers, and integrated development environments, contact your local Renesas Electronics sales representative.
  - 2. For details of the evaluation boards, refer to each user's manual.

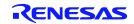

# CHAPTER 2 INSTALLATION

# 2.1 Installing Application

The following applications must be installed to use Applilet EZ for DALI Control Gear.

- Microsoft Visual Studio 2013 Visual C++ Redistributable Package
- Applilet EZ for DALI Control Gear
- Compiler, integrated development environment

**Remark** For details about how to obtain compilers, and integrated development environments, contact your local Renesas Electronics sales representative.

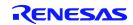

# 2. 1. 1 Installing Visual C++ Redistributable Package

Install Visual C++ Redistributable Package, which is required for using the Applilet EZ for DALI Control Gear.

(a) Download the required files

Download following files required for installation from the Microsoft website.

- Visual Studio 2013 Visual C++ Redistributable Package installer Vcredist\_x86.exe
- (b) Install Visual C++ Redistributable Package

When "Vcredist\_x86.exe" is double-clicked, "Visual C++ redistributable package Setup" dialog box is displayed.

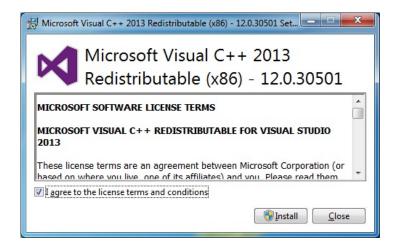

After confirming the license terms, when agreeing, check "I agree to the license terms and conditions" and click [Install].

Proceed with the installation by following the instructions that will be displayed in the wizard window.

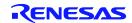

# 2. 1. 2 Installing Applilit EZ for DALI Control Gear

Double-click the AppEZHCD\_V90J.msi file to start the installation wizard of Applilet EZ for DALI Control Gear.

| 🛃 Applilet EZ for HCD Ver9.0                                                                                                    |
|----------------------------------------------------------------------------------------------------|
| Welcome to the Applilet EZ for HCD Ver9.0 Setup<br>Wizard                                                                                                    |
| The installer will guide you through the steps required to install Applilet EZ for HCD Ver9.0 on your<br>computer.                                                                                                    |
| WARNING: This computer program is protected by copyright law and international treaties.<br>Unauthorized duplication or distribution of this program, or any portion of it, may result in severe civil<br>or criminal penalties, and will be prosecuted to the maximum extent possible under the law. |
| Cancel < Back Next >                                                                                                    |

Click the [Next] and proceed with the installation by following the instructions that will be displayed in the wizard window.

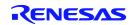

# 2. 1. 3 Windows [start] menu and shortcut icon

When installing of the application has been completed normally, the following folder will be copied into the specified installation folder.

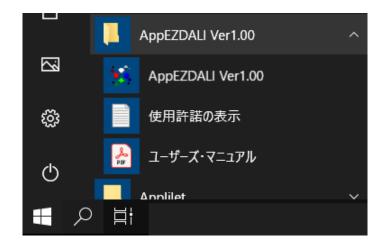

Figure2-1 Windows [start] Menu

The following shortcut icon is displayed on the Windows desktop.

Figure2-2 Shortcut Icon

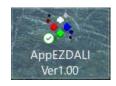

# 2.2 Installing USB Driver

USB driver is required when using an evaluation board. The USB driver for evaluation board is stated in the disk media provided or in an e-mail message.

The first time that the host machine is connected to the evaluation board via the bundled USB cable, Windows' [Found New Hardware Wizard] appears, prompting for installation of the USB driver.

Proceed with the installation by following the windows that will be displayed.

# 2.3 Uninstall

To uninstall Applilet EZ for DALI Control Gear, Compiler go to the Windows Control Panel and select [Apps & features].

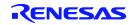

# CHAPTER 3 STARTING AND ENDING

# 3.1 Starting

To start Applilet EZ for DALI Control Gear, go to the Windows [start] Menu and select [All Programs]  $\rightarrow$ [Programs]  $\rightarrow$ [App EZ DALI Ver1.0] (refer to Figure2-2 Windows [start] Menu), or double click the shortcut icon on the Windows Desktop (refer to Figure2-3 Shortcut Icon).

Once Applilet EZ for DALI Control Gear is started, the following Main window opens.

| 😸 Untitled - Applilet EZ for DALI control g                                                                                                    | ear                                                                                      | — | × |
|----------------------------------------------------------------------------------------------------|------------------------------------------------------------------------------------------|---|---|
| Eile         Project         Build         Setting         Help           New         Den         Save         Den         Frog.         All P.         Top |                                                                                          |   |   |
| New Open Save Gen. Prog. all P. Top<br>Target<br>Change                                                                                                    | Dimmer Program<br>Variable<br>Setting<br>Memorybank<br>Setting<br>Compiler<br>CS+(CC-RL) |   |   |

# Figure3-1 Main Window When Starting

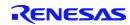

# 3. 1. 1 Setting up at the first startup

## (a) Flash programming setting

The COM Port connected to the flash memory programmer or the board is specified here. On the [Setting] menu, select [Flash Program...] .The following dialog box will be displayed.

| FLASH Pro | gramming Settings |
|-----------|-------------------|
| Tool:     |                   |
|           | OK CANCEL         |

Select the connection method from the list box [Tool:].

| FLASH Pro | gramming Settings |
|-----------|-------------------|
| Tool:     | E1<br>COMx        |
|           | OK CANCEL         |

When selecting [E1], the [Power supply:] item is displayed.

| FLASH Programming Settings |           |      |        |                |  |  |  |
|----------------------------|-----------|------|--------|----------------|--|--|--|
|                            | [ <u></u> |      |        |                |  |  |  |
| Tool:                      | E1        |      |        | ······         |  |  |  |
| Power Sup                  | oply:     | None | © 3.3V | © 5∨(USB VBUS) |  |  |  |
|                            |           |      | ОК     | CANCEL         |  |  |  |

If not supplying power from the E1, sets the [None], and if supplying, set according to the input voltage of the board to be used.

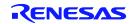

| FLASH Progra | amming Settings                                             |
|--------------|-------------------------------------------------------------|
| Tool:        | COMx 👻                                                      |
| COM Port:    | Renesas Virtual UART (COM14)   Renesas Virtual UART (COM14) |
|              | OK CANCEL                                                   |

If selecting [COMx], [COM Port:] item is displayed.

COM port that is currently connected to the PC is displayed in the [COM Port] list. Select the COM port to be used.

If setting ends, click [OK].

# 3.2 Ending

To exit from Applilet EZ for DALI Control Gear, go to the Main window's [File] menu and select [Exit].

| - 15         | Untitled - Applilet EZ for D                 | ALI control gear |                        |              |                  |        |      | × |
|--------------|----------------------------------------------|------------------|------------------------|--------------|------------------|--------|------|---|
| <u>F</u> ile | <u>Project</u> <u>B</u> uild <u>S</u> etting | <u>H</u> elp     |                        |              |                  |        |      |   |
|              | Create New<br>Open                           | Ctrl+O           |                        |              |                  |        | <br> |   |
|              | Save<br>Save as                              | Ctrl+S           | Dimmer Program         |              |                  |        |      |   |
|              | Read Sample Project                          |                  | Variable<br>Setting    | edition: IEC | C62386-102 ed2.0 | $\sim$ |      |   |
|              | Recent file                                  |                  | Memorybank             |              |                  |        |      |   |
|              | Exit                                         |                  | Setting                |              |                  |        |      |   |
|              |                                              |                  | Compiler<br>CS+(CC-RL) |              |                  |        |      |   |
|              |                                              |                  |                        |              |                  |        |      |   |

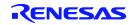

# CHAPTER 4 APPLILET EZ FOR DALI CONTROL GEAR DALI CONTROL GEAR OPERATION

This chapter describes the operation flow, from automatically generating object codes (\*.hex) by using Applilet EZ for DALI Control Gear and writing to the flash memory, up to checking operation by using the evaluation board.

# 4.1 Operation Flow

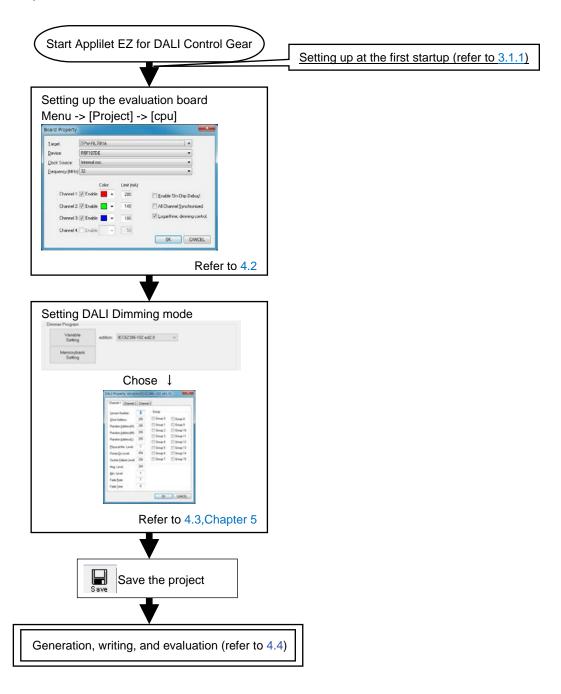

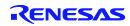

# 4.2 Setting Up the Evaluation Board

In the menu, select [Project] and then [CPU] to set up the evaluation board in the dialog box below. Performing this setup updates the specified mode displayed in the main window.

|     | Board Property                                               |               |                                        | X                                                                                      |                   |
|-----|--------------------------------------------------------------|---------------|----------------------------------------|----------------------------------------------------------------------------------------|-------------------|
| (1) | Iarget:                                                      | TPW-RL78I1A   |                                        |                                                                                        |                   |
| (2) | <u>D</u> evice:                                              | R5F107DE      |                                        | •                                                                                      |                   |
| (3) | <u>C</u> lock Source:                                        | Internal osc. |                                        | -                                                                                      |                   |
| (4) | <u>F</u> requency (MHz):                                     | 32            |                                        | •                                                                                      |                   |
| (5) | Channel 1: [<br>Channel 2: [<br>Chennel 3: [<br>Channel 4: [ | ✓ Enable 📃 👻  | Limit (mA):<br>200<br>140<br>100<br>50 | Enable 'On Chip Debug'.     All Channel Synchronized.     Logarithmic dimming control. | (6)<br>(7)<br>(8) |

(1) Target:

Select the evaluation board to use.

(2) <u>D</u>evice:

If an evaluation board is selected, the mounted microcontroller is displayed. (This setting cannot be changed.)

(3) <u>Clock Source:</u>

Select the clock to use. This setting might be fixed depending on the setting of (1).

(4) <u>Frequency (MHz)</u>:

Select the frequency. This setting might be fixed depending on the setting of (1) and (3).

(5) Channel X:

Specify the channels to enable by selecting their [Enable] checkboxes.

Specify the color of the lighting of each channel by using the [Color] buttons.

These settings might not be selectable or changeable depending on the setting of (1).

Enter the max current level of each channel in [Limit].

\* This setting may be unavailable, depending on the board.

(6) Enable 'On Chip Debug'.:

If this checkbox is selected, a program that enables on-chip debugging is generated.

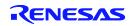

(7) All Channel Synchronized.:

If this checkbox is selected, the brightness of all selected channels will be the same. If only one channel is selected, this checkbox is disabled.

(8) Logarithmic dimming control.:

Select this checkbox to logarithmically change the dimming of the LEDs. If this checkbox is not selected, dimming values are handled as direct values. If the checkbox is selected, the specified value is converted to logarithmic value.

# 4.3 DALI Mode Setting

In this mode, the LEDs are dimmed by using the DALI protocol.

DALI (Digital Addressable Lighting Interface) is an international open standard lighting control communication protocol, mainly used for light control of multiple fluorescent lamps or LED lights.

| 😸 Untitled - Applilet EZ for DALI control gea                                                                                                    | r —                                                                        | - | × |
|----------------------------------------------------------------------------------------------------|----------------------------------------------------------------------------|---|---|
| Eile     Project     Build     Setting     Help       Image: New Open Save     Image: New Open Save     Image: New Open Save     Image: New Open Save     Image: New Open Save    |                                                                            |   |   |
| Target<br>Change<br>BOARD<br>Name : EZ-0012<br>Device : R5F107DE<br>Clock : Internal osc 32MHz<br>Lights : 3<br>SETTING<br>Using : Ch.1 Ch.2 Ch.3<br>Logarithmic control enabled. | Dimmer Program<br>Variable<br>Setting<br>Memorybank<br>Setting<br>Compiler |   |   |
|                                                                                                    | CS+(CC-RL)                                                                 |   |   |

- (1) Select the [DALI] button in Dimmer Program.
- (2) Open the [DALI Property] dialog box by clicking the [Variable] button, and then specify the parameter. For details about this setting, see the [DALI Property] dialog box described in CHAPTER 5 WINDOW REFERENCE.
- (3) IEC62386-102 ed2.0 is available for the setting of the memory bank. Open the [DALI Property Memorybank] dialog box by clicking the [Memorybank] button, and then specify the parameter. For details about this setting, see the [DALI Property Memorybank] dialog box described in CHAPTER 5 WINDOW REFERENCE.
- (4) Click icon or select Menu  $\rightarrow$  [File]  $\rightarrow$  [Save] to save the project.

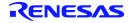

# 4. 4 Generation, Writing, and Evaluation

Object codes (\*.hex) are automatically generated and software is written to a microcontroller. After writing has been completed, the operation can be checked by using the evaluation board. The writing procedure differs depending on the board used.

(1) Click icon to open the Build window. Preparation for generating object codes (\*.hex) and writing will

be performed.

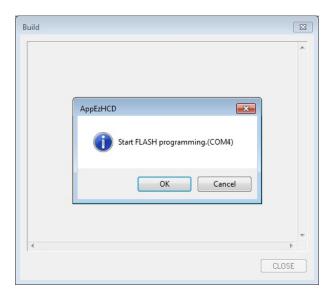

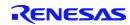

**Remark** If an abnormality occurs during object code generation (\*.hex) or flash writing, an error code may be displayed.

Example: "code = xx"

Take the following countermeasures according to the code number (xx) displayed.

| Code No. | Countermeasures                                                                                                    |
|----------|----------------------------------------------------------------------------------------------------|
| 2        | Applilet EZ for DALI Control Gear may not be correctly installed. Reinstall it.                                                                                                    |
| 3        | Data cannot be written because the folder that should be set via the [Folders] setting on the [Setting] menu does not exist.<br>Re-set an appropriate folder.                                                                                                    |
| 4        | The compiler or assembler selected via the [Compiler] setting on the [Setting] menu cannot be found.<br>Check whether the compiler or assembler is correctly selected and installed. If it still cannot be found, reinstall the compiler or assembler.                                                                                                    |
| 5        | The compiler or assembler selected via the [Compiler] setting on the [Setting] menu is not correctly installed.<br>Reinstall the compiler or assembler.                                                                                                    |
| 9        | The folder set via the [Folders] setting on the [Setting] menu or the BASEPROJECT folder in the installation folder of Applilet EZ for DALI Control Gear is set as a read-only folder. Cancel the read-only setting for the whole folder.                                                                                                    |
| 23       | This is a system error of the compiler or assembler selected via the [Compiler] setting on the [Setting]<br>menu or the main body of Applilet EZ for DALI Control Gear.<br>Handle this error by checking the following points.<br>If a read-only folder or file exists under the folder set via the [Folders] setting on the [Setting] menu,<br>cancel all read-only settings.<br>If the error still cannot be fixed, reinstall the compiler or assembler and the main body of Applilet EZ for<br>HCD Controller.                                                                                                    |
| 26       | Illegal value of DALI propaty. Details of the error are displayed by text as below. If two or more errors<br>exist, only the first detected error is displayed.<br>"Power-On Level" < "Min. Level", "Power-On Level" > "Max. Level",<br>"System Failure Level" < "Min. Level", "System Failure Level" > "Max. Level"<br>"Min. Level" < "Physical Min. Level", "Min. Level" > "Max. Level", "Min. Level" < 1<br>"Min. Level" > 254, "Max. Level" < "Min. Level", "Max. Level" > 254,<br>"Max. Level" < 1, "Fade Rate" < 1, "Fade Rate" > 15, "Fade Time" < 1<br>"Fade Time" >15, "Random Address" < 0x000000, "Random Address" > 0xFFFFF |

## (2) Writing preparation

If the board has a USB interface

Check that the PC and the evaluation board are correctly connected with a USB cable.

Depending on the evaluation board, there are those that require switching the features of "write / normal operation" by the DipSW. After checking the manual of each evaluation board, when needing setting change, turn on the power in the state of writing.

# If the board is using E1

Connect the PC, E1 and the evaluation board to each other correctly.

Depending on the evaluation board, there are those that require switching the features of "write / normal operation" by the DipSW. After checking the manual of each evaluation board, when needing setting change, turn on the power in the state of writing.

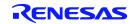

# (3) Writing

<R> If the board has a USB interface

Click [OK] and flash programming is started.

|                          | AppEzHCD                                                                         |                | ×      |      |
|--------------------------|----------------------------------------------------------------------------------|----------------|--------|------|
|                          | Start FLASH                                                                      | programming.(C | COM4)  |      |
|                          |                                                                                  | ОК             | Cancel |      |
|                          |                                                                                  | ↓              |        |      |
| Build                    |                                                                                  |                |        | ×    |
| (25-Mar-16 15:<br><br>OK | )<br>Discornect) ========<br>37:36:859] End Script<br><br>Programmer terminated. | <b>.</b>       |        |      |
|                          | III                                                                              |                |        |      |
|                          |                                                                                  |                |        | COOL |

<R> If the board is using E1

Click [OK] and flash programming is started.

|                                                                                                 | AppEzHCD                                       | nt FLASH progra |        | × |      |
|-------------------------------------------------------------------------------------------------|------------------------------------------------|-----------------|--------|---|------|
|                                                                                                 |                                                | ОК              | Cancel |   |      |
| Build                                                                                           |                                                | Ļ               |        |   | ×    |
| 100%<br>PASS<br>Verify Data flas<br>10%<br>20%<br>30%<br>40%<br>50%<br>60%<br>70%<br>80%<br>90% | h                                              |                 |        |   |      |
| 100%<br>PASS<br>Verify PASS<br>End(Verify<br>======== ([<br>[25-Mar-16 15:                      | )<br>Disconnect) =======<br>41:13:958] End<br> | <br>Script      |        |   | Ш    |
| Flash Memory                                                                                    | Programmer terminat                            | ed.             |        |   | -    |
|                                                                                                 |                                                |                 |        |   | .OSE |

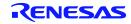

# (4) Operating preparation

## <R> If the board has a USB interface

When the program has been written normally, turn the evaluation board off.

If it is necessary to switch features of "write / normal operation", turn on the power of an evaluation board again after switching to "normal operation ".

# <R> If the board is using E1

After the writing of the program is completed successfully, turn off the power to the board, and then remove the E1.

If it is necessary to switch features of "write / normal operation", turn on the power of an evaluation board again after switching to "normal operation ".

# (5) Operating

The operation will start immediately when the power is turned ON.

**Remark** When only generating object codes (\*.hex), click

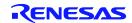

# CHAPTER 5 WINDOW REFERENCE

# 5.1 Overview of Windows and Dialog Boxes

The following windows and dialog boxes are provided with Applilet EZ for DALI Control Gear.

| Window/Dialog Box Name                | Description                                                                    |
|---------------------------------------|--------------------------------------------------------------------------------|
| Main window                           | This window is opened automatically when Applilet EZ for DALI Control          |
|                                       | Gear is started.                                                               |
|                                       | This window is used to select and set all functions to be included in the      |
|                                       | automatically generated object codes.                                          |
| [DALI Property] dialog box            | This dialog box is used to save variable settings of DALI.                     |
| [DALI Property Memorybank] dialog box | This dialog box is used to set memory bank configuration of DALI.              |
|                                       | It's effective only at the time of selection of IEC62386-102 ed2.0.            |
| [Board Property] dialog box           | This dialog box is used to set the evaluation board.                           |
|                                       | For details, refer to 4.2.                                                     |
| [Setting to use Compiler]             | Set the installed folder of the compiler to use.                               |
|                                       | For details, refer to 3.1.1.                                                   |
| [FLASH Programming Settings]          | This dialog box is used to set flash programming.                              |
| dialog box                            | For details, refer to 3.1.1.                                                   |
| [Project Folder] dialog box           | This dialog box is used to set a folder into which the generated file is to be |
|                                       | saved.                                                                         |
|                                       | For details, refer to 3.1.1.                                                   |

| Table 5-1 List of Windows and Dialog Boxes in Applilet EZ for DALI Control Gea | ar |
|--------------------------------------------------------------------------------|----|
| Table 6 T List of Windows and Dialog Doxes in Appliet EZ for DAEL Control Cet  |    |

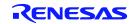

# 5. 2 Description of Windows and Dialog Boxes

The following format is mainly used to describe Applilet EZ for DALI Control Gear's windows and dialog boxes.

# Window/dialog box name

The name of the window or dialog box is indicated in this text frame.

Next, the window or dialog box's functions are described briefly and an illustration of the window or dialog box is shown.

# <u>Menu bar</u>

The options that appear in pull-down menus under each item in the window's menu bar are enumerated and described briefly.

# <u>Tool bar</u>

The functions corresponding to the buttons in the window's tool bar are described.

# **Description of function-related areas**

The areas corresponding to functions set via the dialog box are described below.

## **Function buttons**

The various function buttons in the dialog box are described.

## <u>Other</u>

Operation methods, functions, and other noteworthy items or caution points are described.

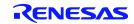

# Main window

This window is opened automatically when Applilet EZ for DALI Control Gear is started.

Setting items (Setting up the evaluation board, mode setting (refer to 4.2 and 4.3), etc.) are sequentially selected in this window to automatically generate object codes (\*.hex) that can be directly written to the flash memory of a microcontroller.

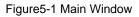

| Menu bar                                                                                                    | Tool bar                                                               | Mode setting area <sup>Note</sup> |  |   |
|----------------------------------------------------------------------------------------------------|------------------------------------------------------------------------|-----------------------------------|--|---|
| Untitled - App let EZ for DALI control gea                                                                                                    |                                                                        |                                   |  | × |
| New Open Save Gen. Prog. All P. PDE                                                                                                    | Dimmer Program                                                         |                                   |  |   |
| Change<br>BOARD<br>Name : EZ-0012<br>Device : R5F107DE<br>Clock : Internal osc 32MHz<br>Lights : 3<br>SETTING<br>Using : Ch.1 Ch.2 Ch.3<br>Logarithmic control enabled. | Variable<br>Setting<br>Memorybank<br>Setting<br>Compiler<br>CS+(CC-RL) | edition: IEC62386-102 ed2.0 ~     |  |   |
|                                                                                                    |                                                                        |                                   |  |   |

Setting content display

The following parts of this window are described below.

- Menu bar
- Tool bar

**Note** For the mode setting area, refer to 4.3 Mode Setting.

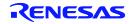

# <u>Menu bar</u>

(1) [File] menu

| [Create New]          | This option is used to create a new setting.                                               |  |  |
|-----------------------|--------------------------------------------------------------------------------------------|--|--|
|                       | Clicking the Dettor selects the same function.                                             |  |  |
| [Open]                | This option is used to open an existing setting file.                                      |  |  |
|                       | Use the dialog box that opens for this option to select the existing setting file (*.xml). |  |  |
|                       | Clicking the Selects the same function.                                                    |  |  |
| [ <u>S</u> ave]       | This option is used to save the current settings.                                          |  |  |
|                       | Clicking the button selects the same function.                                             |  |  |
| [Save <u>a</u> s]     | This option is used to save the current settings with a newly named.                       |  |  |
| [E <u>x</u> it]       | This option is used to close Applilet EZ for DALI Control Gear.                            |  |  |
| [Read Sample Project] | This option is used to read a setting file created as a sample.                            |  |  |
|                       | The dialogue box specified the folder that the sample setting file is saved is displayed.  |  |  |
|                       | Please select the sample setting file to use.                                              |  |  |

# (2) [Project] menu

| [ | <u>C</u> pu] | This option is used to open the [Board Property] dialog box which sets an evaluation board. |
|---|--------------|---------------------------------------------------------------------------------------------|
| [ | DALI]        | This option is used to open the [DALI Property Variable] dialog box which sets DALI.        |

# (3) [Build] menu

| [Generate and Build]        | Executes automatic generation of object codes (*.hex).                               |  |  |
|-----------------------------|--------------------------------------------------------------------------------------|--|--|
|                             | Clicking the Gen. button selects the same function.                                  |  |  |
| [FLASH <u>P</u> rogramming] | Writes an already generated object codes (*.hex).                                    |  |  |
|                             | cking the Josephi button selects the same function.                                  |  |  |
| [ <u>A</u> ll procedure]    | Executes automatic generation and writing of object codes (*.hex).                   |  |  |
|                             | For the procedures from generation to writing, refer to 4.4 Generation, Writing, and |  |  |
|                             | valuation.                                                                           |  |  |
|                             | Clicking the All P. button selects the same function.                                |  |  |

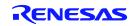

# (4) [Setting] menu

| [Select Compiler]        | Select the compiler to be used.                                                                                        |
|--------------------------|----------------------------------------------------------------------------------------------------|
| [Compiler Folder]        | This option is used to open the [Setting to use compiler] dialog box which sets Compiler installed folder to use.      |
| [FLASH <u>P</u> rogram]  | This option is used to open the [FLASH Programming Settings] dialog box which sets flash programming.                  |
| [Project <u>F</u> older] | This option is used to open the [FLASH Programming Settings] dialog box which sets folder to save the generated files. |

# (5) [Help] menu

| [ <u>V</u> ersion] | This option is used to display version information about Applilet EZ for DALI Control |
|--------------------|---------------------------------------------------------------------------------------|
|                    | Gear.                                                                                 |

# Tool bar

The icons on the Tool bar are provided to enable one-click selection of frequently used menu items.

| New    | This selects the same function as when [Create $\underline{N}ew$ ] is selected in the [Eile] menu. |
|--------|----------------------------------------------------------------------------------------------------|
| Open   | This selects the same function as when [Open] is selected in the [File] menu.                      |
| Save   | This selects the same function as when [Save] is selected in the [File] menu.                      |
| Gen.   | This selects the same function as when [Generate and Build] is selected in the [Build] menu.       |
| Prog.  | This selects the same function as when [FLASH Programming] is selected in the [Build] menu.        |
| All P. | This selects the same function as when [All procedure] is selected in the [Build] menu.            |

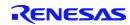

# [DALI Property Variable] dialog box (IEC62386-102 ed2.0)

This dialog box can be opened by clicking [DALI...] in the [Project] menu or clicking [Variable] after selecting the edition to [IEC62386-102 ed2.0].

Set parameter of DALI in this dialog box.

|     | DALI Property Variable(IEC6)                                                                                                    | 2386-1                                                                                     | 02 ed2.0)                                                                          |                                                                                            | ×   |
|-----|----------------------------------------------------------------------------------------------------|--------------------------------------------------------------------------------------------|------------------------------------------------------------------------------------|--------------------------------------------------------------------------------------------|-----|
|     | Channel 1 Channel 2 Channel                                                                                                    | el 3                                                                                       |                                                                                    |                                                                                            |     |
| (1) | Short Address:<br>Random Address(H):<br>Random Address(M):<br>Random Address(L):<br>Physical Min. Level:<br>Power-On Level:<br>System Failure Level:<br>Max. Level:<br>Max. Level:<br>Fade Rate:<br>Fade Rate:<br>Fade Ime:<br>Extended Fade Time Base:<br>Extended Fade Time Multiplier:<br>Specific Mode: | 255<br>255<br>255<br>1<br>254<br>254<br>254<br>254<br>1<br>7<br>7<br>0<br>0<br>0<br>0<br>0 | Group<br>Group 0<br>Group 2<br>Group 3<br>Group 4<br>Group 5<br>Group 6<br>Group 7 | Group 8<br>Group 9<br>Group 10<br>Group 11<br>Group 12<br>Group 13<br>Group 14<br>Group 15 | (13 |
|     |                                                                                                    |                                                                                            | ОК                                                                                 | CANCEL                                                                                     |     |

# Figure 5-5 [DALI Property] dialog box

The following parts of this window are described below.

- Description of function-related areas
- Function buttons

## **Description of function-related areas**

(1) Short Address:

Specify the default address of the evaluation board (as a value from 0 to 63 and 255).

**Caution** When the short address is assigned to the same address of the mounted LED channels, a right result may not be acquired in command replies such as Query.

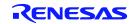

#### (2) Random <u>A</u>ddress:

Specify a value when assigning a random address to the evaluation board. Set random address value (0 to 255) to Random Address(H),(M),(L).

**Caution** When the Random Address(H),(M),(L) are assigned to the same address of the mounted LED channels, a short address cannot be set definitely in Random Address Allocation.

#### (3) Physical Min. Level:

Specify physical minimum dimming level (as a value from 1 to 254) of the connected lamp on the evaluation board or the evaluation board.

#### (4) Power-On Level:

Specify the dimming level for when turning on power (as a value from 1 to 255).

#### (5) System Failure Level:

Specify the dimming level for when a failure occurs (as a value from 0 to 255).

#### (6) Max. Level:

Specify the maximum dimming level (as a value from the minimum level to 254).

#### (7) Min. Level:

Specify the minimum dimming level (as a value from the physical minimum level to the maximum level).

#### (8) Fade Rate:

Specify the amount by which the dimming level is changed by fading (as a value from 1 to 15).

#### (9) Fade Time:

Specify the time required for the dimming level to be changed by fading (as a value from 0 to 15).

#### (10) Extended Fade Time Base:

Specify base value of the extended fade time of dimming (as a value from 0 to 15).

# (11) Extended Fade Time Multiplier:

Specify multiplier value of the extended fade time of dimming (as a value from 0 to 4).

## (12) Specific Mode:

Specify the time (0 and as a value from 128 to 255) required for the dimming level to be changed.

#### (13) Group

Specify the group the evaluation board belongs to. Multiple groups can be specified.

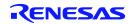

# **Function buttons**

| Button | Description                                                                         |  |  |
|--------|-------------------------------------------------------------------------------------|--|--|
| ОК     | Click this button to save the current settings and close the open dialog box.       |  |  |
| CANCEL | Click this button to close the open dialog box without saving the current settings. |  |  |

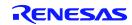

# [DALI Property Memorybank] dialog box (IEC62386-102 ed2.0)

This dialog box can be opened by clicking [Memorybank] after selecting the edition to [IEC62386-102 ed2.0]. Set Memorybank parameter of DALI in this dialog box.

| ſ      | DALI Property Memoryba                           | ank(IE    | C62386-102 ed2.0)                      | x     |   |      |
|--------|--------------------------------------------------|-----------|----------------------------------------|-------|---|------|
| (1) —  | Memorybank0 Memoryba                             | nk1       |                                        |       |   |      |
| (2) —  | GTIN byte 0(MSB):                                | 0         | Identification number byte 0(MSB):     | 0     | - | (4)  |
|        | GTIN byte 1:                                     | 0         | Identification number byte 1:          | 0     |   |      |
|        | GTIN byte 2:                                     | 0         | Identification number byte 2:          | 0     |   |      |
|        | GTIN byte 3:                                     | 0         | Identification number byte 3:          | 0     |   |      |
|        | GTIN byte 4:                                     | 0         | Identification number byte 4:          | 0     |   |      |
|        | GTIN byte 5(LSB):                                | 0         | Identification number byte 5           | 0     |   |      |
| (3) —  | Hardware version(major):                         | 0         | Identification number byte 6:          | 0     |   |      |
|        | Hardware version(minor):                         | 0         | Identification number byte 7(LSB):     | 0     |   |      |
| (5) —  | Channel 1 Channel 2 C                            | hannel    | 3                                      |       |   |      |
| (6) —  | 101 version number:                              |           | 2.0 🔻                                  |       |   |      |
| (7) —  | <ul> <li>Number of logical control g</li> </ul>  | jear uni  | ts in the bus unit: 3                  |       |   |      |
| (8) —  | <ul> <li>Index number of this logical</li> </ul> | al contro | ol gear unit: 0                        |       |   |      |
|        | DALI Property Memoryb                            | ank(IE    |                                        | ANCEL |   |      |
|        | Memorybank0 Memoryba                             |           | ,                                      |       |   |      |
|        |                                                  |           |                                        |       |   |      |
| (9) —  | <ul> <li>OEM GTIN byte 0(MSB):</li> </ul>        | 255       | OEM Identification number byte 0(MSB): | 255   | - | (10) |
|        | OEM GTIN byte 1:                                 | 255       | OEM Identification number byte 1:      | 255   |   |      |
|        | OEM GTIN byte 2:                                 | 255       | OEM Identification number byte 2:      | 255   |   |      |
|        | OEM GTIN byte 3:                                 | 255       | OEM Identification number byte 3:      | 255   |   |      |
|        | OEM GTIN byte 4:                                 | 255       | OEM Identification number byte 4:      | 255   |   |      |
|        | OEM GTIN byte 5(LSB):                            | 255       | OEM Identification number byte 5:      | 255   |   |      |
|        |                                                  |           | OEM Identification number byte 6:      | 255   |   |      |
|        |                                                  |           | OEM Identification number byte 7(LSB): | 233   |   |      |
|        | Channel 1 Channel 2 C                            | hannel    | 3                                      |       |   |      |
| (11) — | <ul> <li>Indicator byte:</li> </ul>              |           | 0                                      |       |   |      |
|        |                                                  |           |                                        |       |   |      |
|        |                                                  |           | ОК                                     | ANCEL |   |      |

## Figure 5-7 [DALI Property Memorybank] dialog box

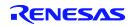

The following parts of this window are described below.

- Description of function-related areas
- Function buttons

## **Description of function-related areas**

(1) Selection Memorybank TAB

Select the Memorybank to be set.

## (2) GTIN byte:

Set GTIN: Global Trade Item Number (international standard for product identification code) of evaluation board.

(3) Hardware Version:

Set Hardware Version [major] [minor] of evaluation board.

(4) Identification number byte:

Set the Identification number of evaluation board.

(5) channel TAB :

Select the logical device of the evaluation board.

(6) 101 version number:

Select the IEC62386-101 version number to be used on the evaluation board.

Caution This item is common to all channels. This can be set only on youngest TAB of channel number.

(7) Number of logical control gear unit in the bus unit:

Set the number of connected Control gear on the same BUS unit.

Caution This item is common to all channels. This can be set only on youngest TAB of channel number.

(8) Index number of this logical control gear unit:

Set the index number of Control gear connected on the same BUS unit (as a value from 1 to Number of logical control gear unit in the bus unit - 1).

This number is used as Short Address Number in Random Address Allocation.

Caution As for this number, the overlap on the same BUN unit is not forgiven. When overlapping, it becomes the overlap error in Random Address Allocation and cannot set Short Address Number.

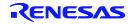

# (9) OEM GTIN byte:

Set the GTIN (the international standard for product identification code) that OEM of the evaluation board sets.

# (10) OEM Identification number byte:

Set the Identification number that OEM of evaluation board sets.

#### (11) Indicator byte:

Purpose and the set value of this byte are left to the manufacturer. Set the value the manufacturer has decided (as a value from 0 to 255).

# **Function buttons**

| Button | Description                                                                         |  |  |
|--------|-------------------------------------------------------------------------------------|--|--|
| OK     | Click this button to save the current settings and close the open dialog box.       |  |  |
| CANCEL | Click this button to close the open dialog box without saving the current settings. |  |  |

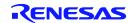

| REVISION Applilet EZ for DALI Control Gear User's Manual |
|----------------------------------------------------------|
|----------------------------------------------------------|

| Rev. | Date          | Description  |                      |  |
|------|---------------|--------------|----------------------|--|
|      |               | Page Summary |                      |  |
| 1.00 | June 16, 2020 | -            | First edition issued |  |

# Applilet EZ for DALI Control Gear User's Manual

Publication Date June 15, 2020 Rev.1.00

Published by Renesas Electronics Corporation

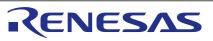

#### SALES OFFICES

Refer to "http://www.renesas.com/" for the latest and detailed information.

**Renesas Electronics Corporation** 

http://www.renesas.com

Renease Electronics Corporation TOYOSU FORESIA, 3-2-24 Toyosu, Koto-ku, Tokyo 135-0061, Japan Renease Electronics America Inc. Milpitas Campus 1001 Murphy Ranch Road, Milpitas, CA 95035, U.S.A. Tei: +1-408-243-2888, Fax: +1-408-433-4531 Renease Electronics America Inc. San Jose Campus 6024 Silver Creek Valley Road, San Jose, CA 95138, USA Tei: +1-408-284-8200, Fax: +1-408-294-2775 Renease Electronics Camead Limited 2051 Yonge Street, Sulle 8309 Rithmond Hill, Ontario Canada L4C 9T3 Tei: +1-908-273-2004 Renease Electronics Canad Limited 2051 Yonge Street, Sulle 8309 Rithmond Hill, Ontario Canada L4C 9T3 Tei: +1-908-273-2004 Renease Electronics Chinaj Co., Ltd. Room 101-101, Floor 1, Building 7, Yart No. 7, 8th Street, Shangdi, Haidian District, Beijing 100085, China Tei: +496-10-8235-1155, Fax: +486-10-8235-7679 Renease Electronics (Chinaj Co., Ltd. Romesae Electronics Hong Kong Limited Unit 801-1611, 1667. Tower 2, Grand Century Place, 193 Prince Edward Road West, Mongkok, Kowloon, Hong Kong Tei: +862-2262-0888, Fax: +852 2886-9022 Renease Electronics Nong Kong Limited 1011 f801-1611, 1617. Tower 2, Grand Century Place, 193 Prince Edward Road West, Mongkok, Kowloon, Hong Kong Tei: +862-2265-6088, Fax: +882 28175-9670 Renease Electronics Magnore 7b. Ltd. 80 Bendemeer Road, #00-52 Singapore 339849 Tei: +882-28175-9600, Fax: +882 28175-9670 Renease Electronics Malaysia Stn.Bhd. 011 R03-161-1612-162-0200, Fax: +880 2-8175-9670 Renease Electronics Malaysia Stn.Bhd. 011 R03-541-120020, Fax: +880 2-8175-9670 Renease Electronics Malaysia Stn.Bhd. 011 R03-541-120020, Fax: +880 2-8175-9670 Renease Electronics Malaysia Stn.Bhd. 011 R03-641-120020, Fax: +880 2-8175-9670 Renease Electronics Malaysia Stn.Bhd. 011 R03-641-120020, Fax: +880 2-8175-9670 Renease Electronics Malaysia Stn.Bhd. 011 R03-641-120020, Fax: +880 2-8175-9670 Renease Electronics Malaysia Stn.Bhd. 011 R03-641-120020, Fax: +880 2-8175-9670 Renease Electronics Malaysia Stn.Bhd. 0111 R03-641-120020, Fax: +880 2-8175-9

Applilet EZ for DALI Control Gear

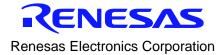